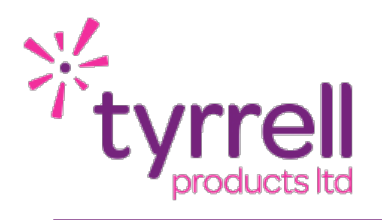

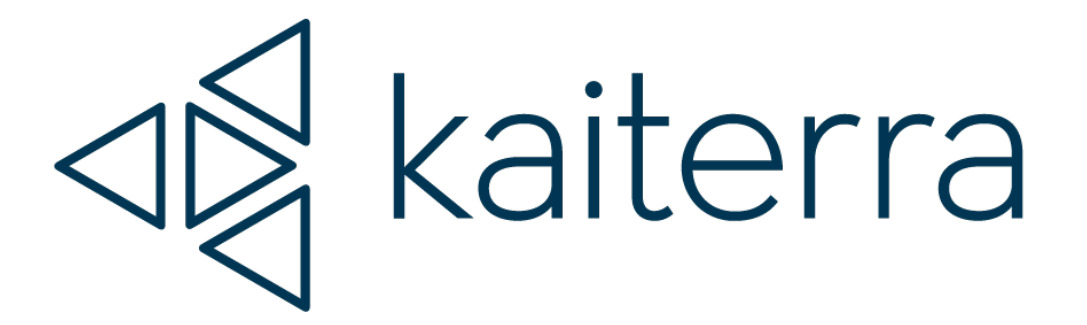

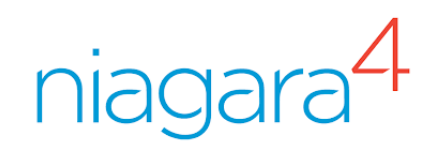

# Kaiterra Cloud Integration for Tridium Niagara 4 Technical Guide

Date 04/05/2022 Revision 1.1

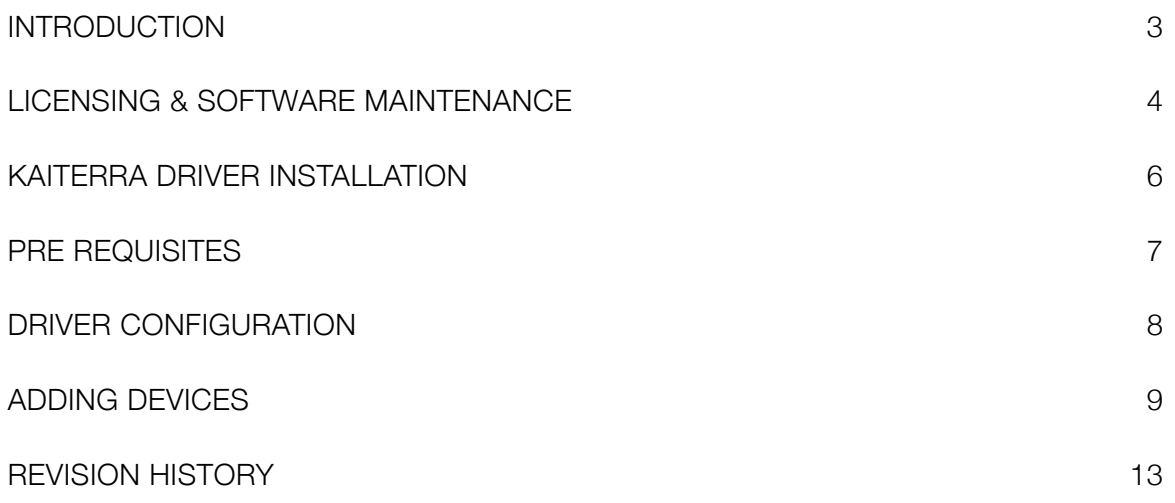

## <span id="page-2-0"></span>INTRODUCTION

The Kaiterra Cloud driver allows access to the data reported by your Kaiterra devices to the Kaiterra Cloud Dashboard. Supported devices include:

- ‣ Sensedge
- ‣ Sensedge Mini
- ‣ Lase Egg
- ‣ Square

Your Kaiterra systems should be fully configured and working before starting the Niagara integration.

The Niagara device (Controller / Web Supervisor) will require an outbound internet connection to connect the Kaiterra Cloud.

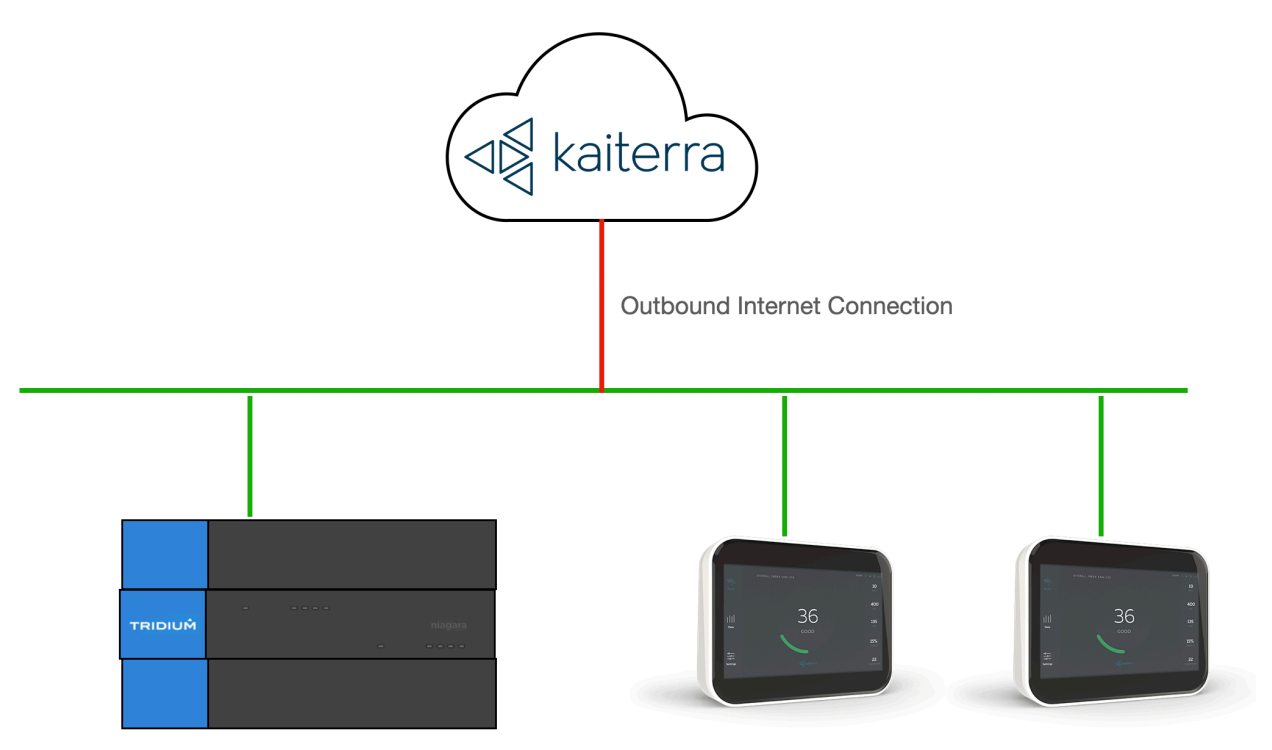

Kaiterra Devices Connected To Cloud

## <span id="page-3-0"></span>LICENSING & SOFTWARE MAINTENANCE

The Kaiterra Cloud driver is licensed based on the number of Kaiterra devices being imported to a Niagara Station.

You will need to provide your Niagara 4 Host ID as part of your purchase. If you are expanding your system in the future you will need to ensure that your Kaiterra Cloud driver has been expanded to cover the number of new Kaiterra devices being added.

You will need to ensure that your Niagara Station (JACE or Web Supervisor) has adequate Tridium Global Capacity points for the Kaiterra devices you will be adding to the system.

Once the license has been generated you can re-import your niagara license files from the Platform > License Manager providing you have an internet connection, alternatively you can be emailed a copy of the new license files.

The Kaiterra Cloud driver includes a software maintenance feature. Every new purchase of the driver will support the current release of Niagara 4 and the next release of Niagara 4, any subsequent upgrades will require a software maintenance license to be purchased.

As an example the current release of Niagara 4 is N4.11, a new driver purchase will cover you for N4.11 and a future upgrade to N4.12. Any further upgrades, for example to N4.13 or above, will require a software maintenance license to be updated. The software maintenance license would then cover you for the now current release of Niagara 4 (as an example N4.13). You can upgrade from any previous release with a single software maintenance purchase.

Ensure the target Host License Manager is up to date with a Tyrrell.license and Tyrrell.certifcate containing the required license features.

Any questions or queries in relation to this item should be sent to sales@tyrrellproducts.com

Kaiterra License Packs:

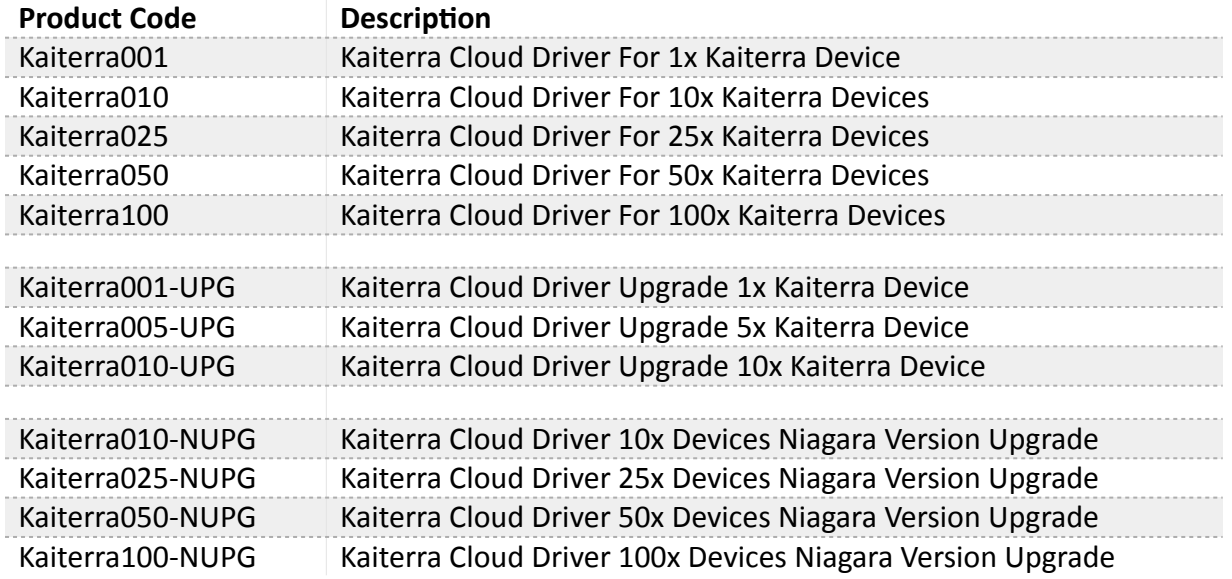

The driver will also consume Global Capacity points from the Tridium license, this will depend on the number of points provided from each type of device and any custom sensing packages. Refer to the next page for further details.

Example Global Capacity Point Usage:

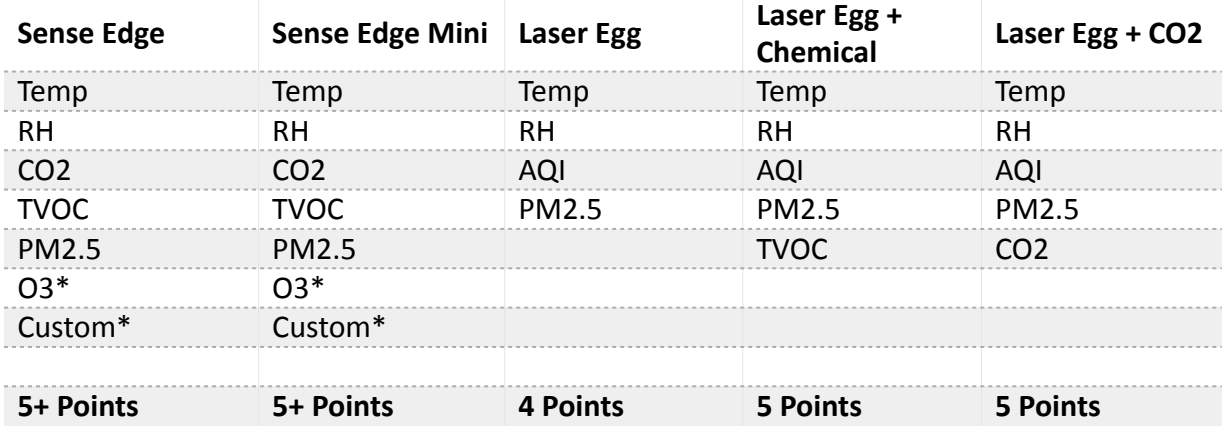

\*Point Usage Dependent on Ozone Sensor Package & Custom Sensors Packages

## <span id="page-5-0"></span>KAITERRA DRIVER INSTALLATION

The Kaiterra Cloud driver supports Niagara 4.10 and above.

#### **NOTE:**

If your installation is running an an older version of the Niagara software then it must be upgraded to meet the above requirements to run this driver.

Any future updates to the Kaiterra Cloud driver will be available for the current release and previous Niagara 4 release. All other releases will become legacy and unsupported.

#### **Niagara 4 Installation:**

You will need the version specific JAR files for your Niagara 4 installation. These can be downloaded from the Customer Portal or alternatively contact support.

To install the driver copy the below JARS to the following directory

- ‣ Kaiterra-rt.jar
- ‣ Kaiterra-wb.jar

c:\niagara\niagara 4.x.xx\modules

Once the files have been put into the correct directory close your workbench, and relaunch. Any running Stations on the local machine will have to be re-started to make use of the Kaiterra Cloud driver.

The Kaiterra Cloud driver is now ready to use in a local station or to commission / update a JACE. To install the service on a JACE use the Commissioning Wizard on the platform of the target device.

## <span id="page-6-0"></span>PRE REQUISITES

Before proceeding you should ensure the following:

- ‣ Kaiterra Cloud Dashboard Account has been created.
- ‣ All Kaiterra devices are online and reporting.
- ‣ You have the API Key for your Dashboard Account
- ‣ You have a list of all the Unique Device IDs (UDIDs) of your Kaiterra devices.

The API key and UDIDs can all be obtained from the Kaiterra Dashboard. The UDIDs can also be found from each Kaiterra device using the Kaiterra Enterprise App.

The API Key can be obtained form the Kaiterra dashboard [\(dashboard.kaiterra.com\)](http://dashboard.kaiterra.com)

Navigate to **Account Settings > API Key** and **Generate an API Key**.

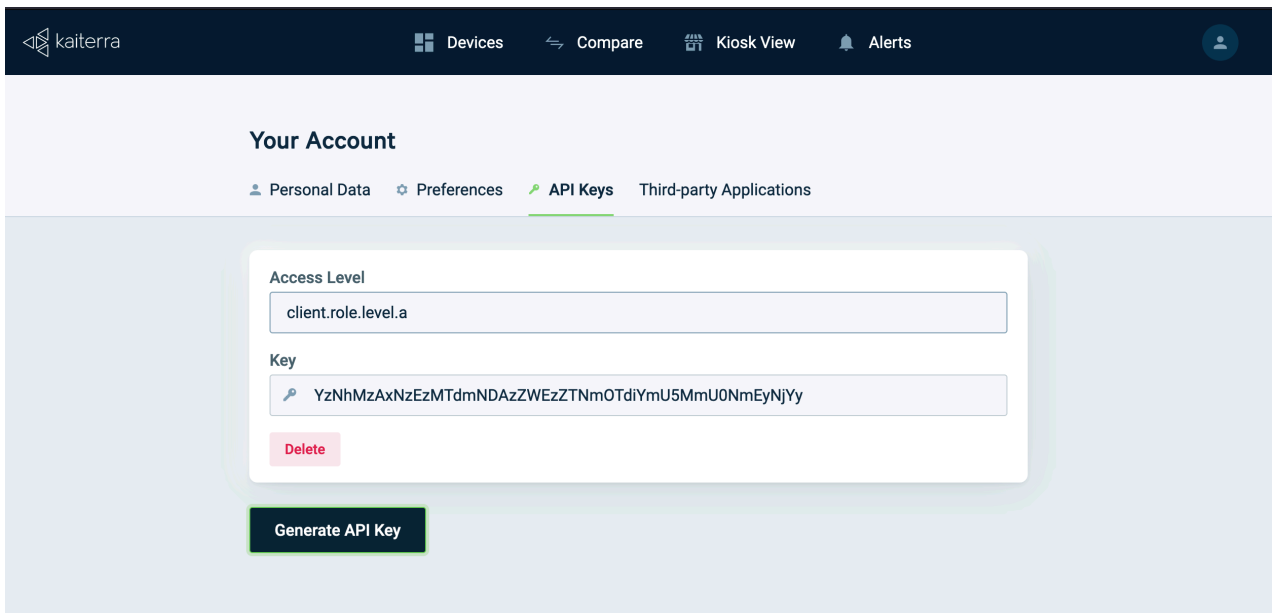

Copy the Key for use in your Niagara Station.

## <span id="page-7-0"></span>DRIVER CONFIGURATION

Connect to the Niagara station where you intend to configure the Kaiterra Cloud driver.

Expand **Config > Drivers** container and add a new **Kaiterra** driver, this can alternatively be dragged in from the **Kaiterra Palette.**

Navigate to the AX Property Sheet view of the driver.

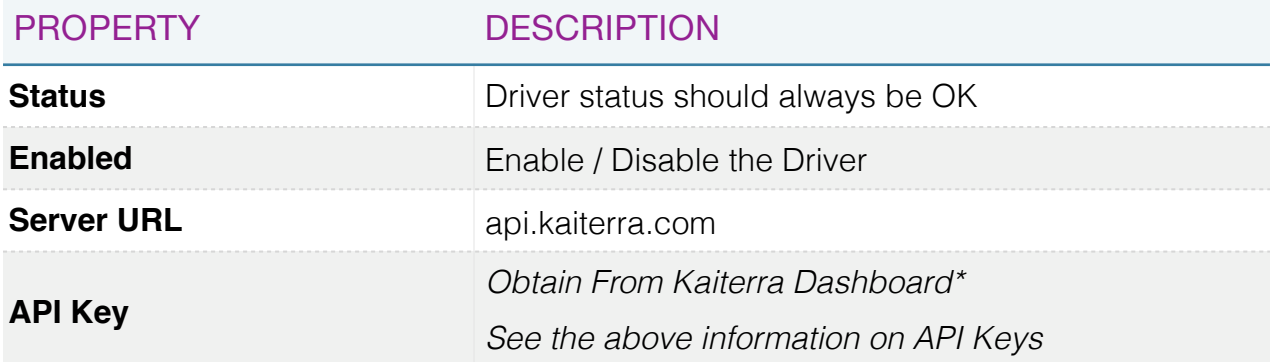

Note the **Server URL** is region specific. The above example of **api.kaiterra.com** is correct for the UK. If this URL does not work then the correct URL should be requested from Kaiterra's technical support for you country.

Once the Server URL and API Key have been entered the driver will come out of fault and enter a normal & healthy state.

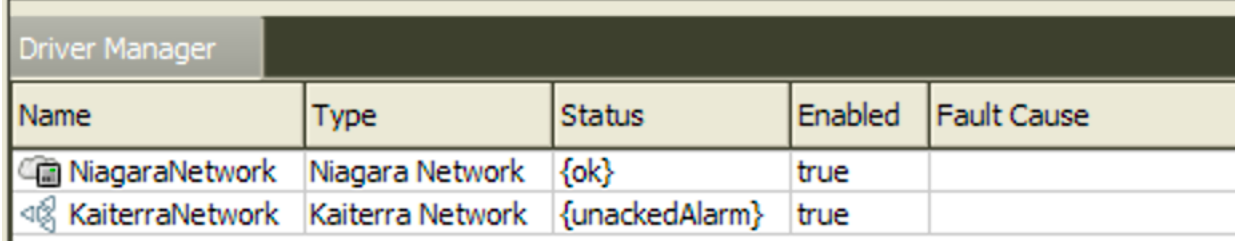

ı

## <span id="page-8-0"></span>ADDING DEVICES

#### Open the **Kaiterra palette**.

Drag a **Kaiterra Device** from the Palette to the **AX Property Sheet** of the Kaiterra driver.

The device can be re-named to reflect the physical location where the device is installed.

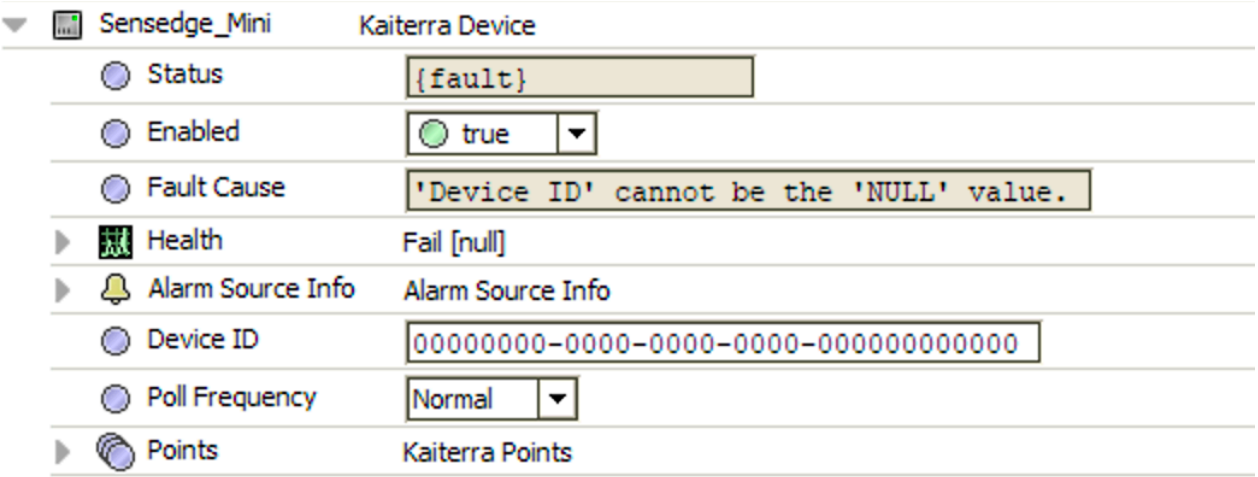

![](_page_8_Picture_113.jpeg)

Notes on Polling frequencies:

- $\triangleright$  Fast Rate = 1 min (by default)
- $\triangleright$  Normal Rate = 5 mins (by default)
- $\triangleright$  Slow Rate = 15 mins (by default)

To obtain the Device ID:

#### **Kaiterra Dashboard**

Login to the Kaiterra Dashboard and locate the device you are looking to add. Press the Information Icon on the device and UDID will be displayed.

> **Device Information**  $\bigcap$ 60518d8c-7482-43df-8187-a3f22aa76dd1

![](_page_9_Picture_52.jpeg)

Copy the **UDID** and paste into the **Device ID** field in the AX Property Sheet of the **Kaiterra Device**.

In the above example this is (60518d8c-7482-43df-8187-a3f22aa76dd1)

#### **Kaiterra Enterprise App**

From your mobile device connect to the WiFi network of the Kaiterra Device (refer the Kaiterra instructions for full details).

NOTE: If the sensor is online & configured you may need to reboot to enable the internal **SSID** 

Launch the Kaiterra Enterprise App.

![](_page_10_Picture_48.jpeg)

Copy the **UDID** and paste into the **Device ID** filed in the AX Property Sheet of the Device.

Once the device is configured it will automatically create and populate the available points from the device.

![](_page_11_Picture_35.jpeg)

NOTE: All available data points are created and polled. You cannot remove unwanted points as they will be automatically re-created on the next polling cycle.

The device also has an action of **Request Data** which will preform a manual poll.

# <span id="page-12-0"></span>REVISION HISTORY

![](_page_12_Picture_31.jpeg)